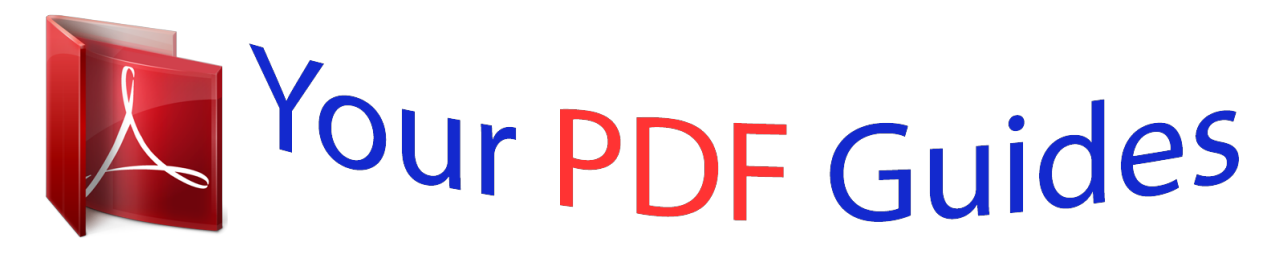

You can read the recommendations in the user guide, the technical guide or the installation guide for BLACKBERRY 7230. You'll find the answers to all your questions on the BLACKBERRY 7230 in the user manual (information, specifications, safety advice, size, accessories, etc.). Detailed instructions for use are in the User's Guide.

## **User manual BLACKBERRY 7230 User guide BLACKBERRY 7230 Operating instructions BLACKBERRY 7230 Instructions for use BLACKBERRY 7230 Instruction manual BLACKBERRY 7230**

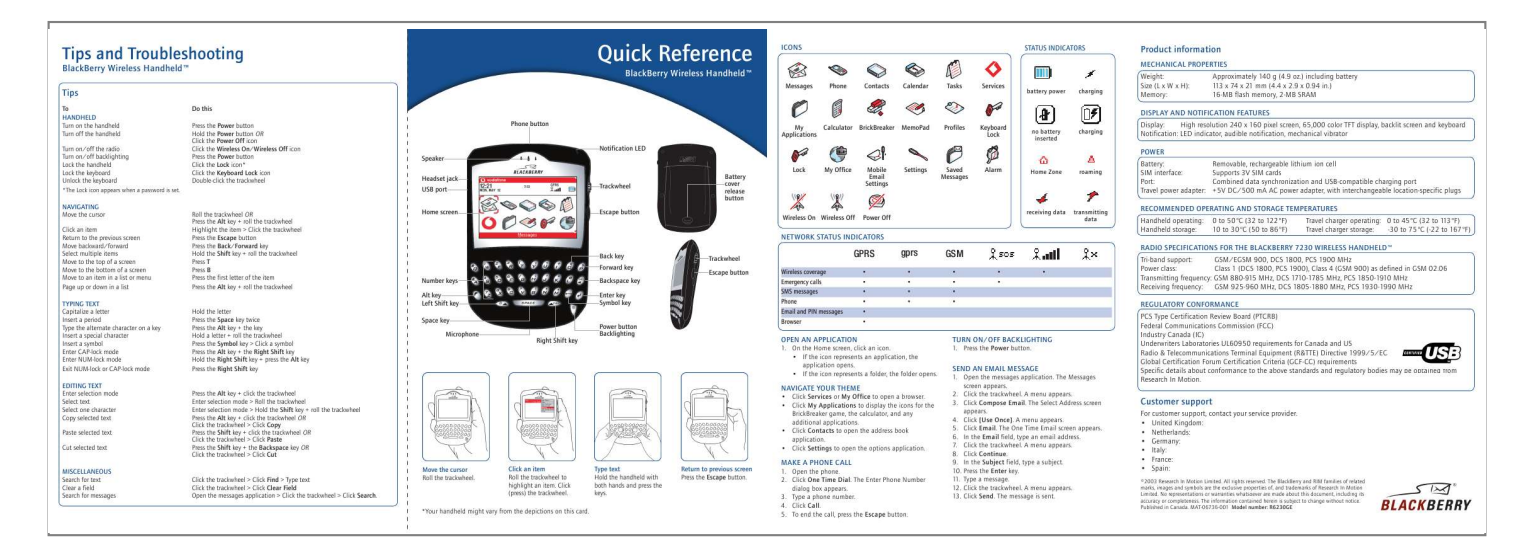

[You're reading an excerpt. Click here to read official BLACKBERRY](http://yourpdfguides.com/dref/2711898) [7230 user guide](http://yourpdfguides.com/dref/2711898) <http://yourpdfguides.com/dref/2711898>

*Manual abstract: @@· If the icon represents a folder, the folder opens. TURN ON/OFF BACKLIGHTING 1. Press the Power button. SEND AN EMAIL MESSAGE NAVIGATE YOUR THEME · Click Services or My Office to open a browser. · Click My Applications to display the icons for the BrickBreaker game, the calculator, and any additional applications. · Click Contacts to open the address book application. · Click Settings to open the options application. Move the cursor Roll the trackwheel. Click an item Roll the trackwheel to highlight an item. Click (press) the trackwheel. Type text Hold the handheld with both hands and press the keys. Return to previous screen Press the Escape button. MAKE A PHONE CALL \*Your handheld might vary from the depictions on this card. 1. Open the phone. 2. Click One Time Dial. The Enter Phone Number dialog box appears. 3. Type a phone number. 4. Click Call. 5. To end the call, press the Escape button. 1. Open the messages application. The Messages screen appears. 2. Click the trackwheel. A menu appears. 3. Click Compose Email. The Select Address screen appears. 4. Click [Use Once]. A menu appears. 5. Click Email. The One Time Email screen appears. 6. In the Email field, type an email address. 7. Click the trackwheel. A menu appears. 8. Click Continue. 9. In the Subject field, type a subject. 10. Press the Enter key. 11. Type a message. 12. Click the trackwheel. A menu appears. 13. Click Send. The message is sent. Customer support For customer support, contact your service provider. @@All rights reserved. @@@@The information contained herein is subject to change without notice. Published in Canada. @@@@Select one of the following options: · Use your computer. @@@@@@2. 3. 4. 5. 6. 7. @@@@@@@@Press the battery cover release button. Slide off the cover. If the battery is inserted, remove it. Slide the SIM card holder away from you. Lift the SIM card holder. Insert the SIM card into the holder so that the notches align. Close the SIM card holder. Slide the SIM card holder toward you to lock it. 2. Generate an encryption key b) Slide the appropriate attachment piece into the power adapter. a) Verify that your handheld is connected to your computer. b) On the Windows taskbar, click Start. c) Select Programs > BlackBerry > Desktop Manager. The BlackBerry Desktop Manager window appears. A dialog box appears. d) Complete the on-screen instructions. V N P G Space key CALCULATOR Add Subtract Multiply Divide Clear the screen Display the result I U A G Y Enter key 3. Enable email redirection North America Europe United Kingdom Australia · BlackBerry Enterprise Server: Email is forwarded to your handheld automatically. · BlackBerry Desktop Redirector: On the Windows taskbar, click Start. Select Programs > BlackBerry > BlackBerry Desktop Redirector. @@The handheld does not turn on. The handheld does not charge. The date and time are incorrect. The handheld is PIN-locked. Other issues. Possible Solution Press the Power button. Charge the handheld. Reinsert the battery. Check all connections. @@Contact your service provider. Refer to "Troubleshooting" in the Blac.*

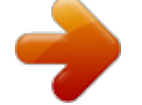

[You're reading an excerpt. Click here to read official BLACKBERRY](http://yourpdfguides.com/dref/2711898) [7230 user guide](http://yourpdfguides.com/dref/2711898) <http://yourpdfguides.com/dref/2711898>